## **Οδηγίες για ρύθμιση e-mail λογαριασμού στο Microsoft Outlook 2013**

Τελευταία Ενημέρωση 04/09/2018

## **Οδηγίες ρύθμισης email λογαριασμού**

1. Για να δημιουργήσετε έναν νέο λογαριασμό ηλεκτρονικής αλληλογραφίας (e-mail) στο Microsoft Outlook 2013, αφού ανοίξετε το πρόγραμμα, επιλέγετε πάνω αριστερά το μενού ΑΡΧΕΙΟ.

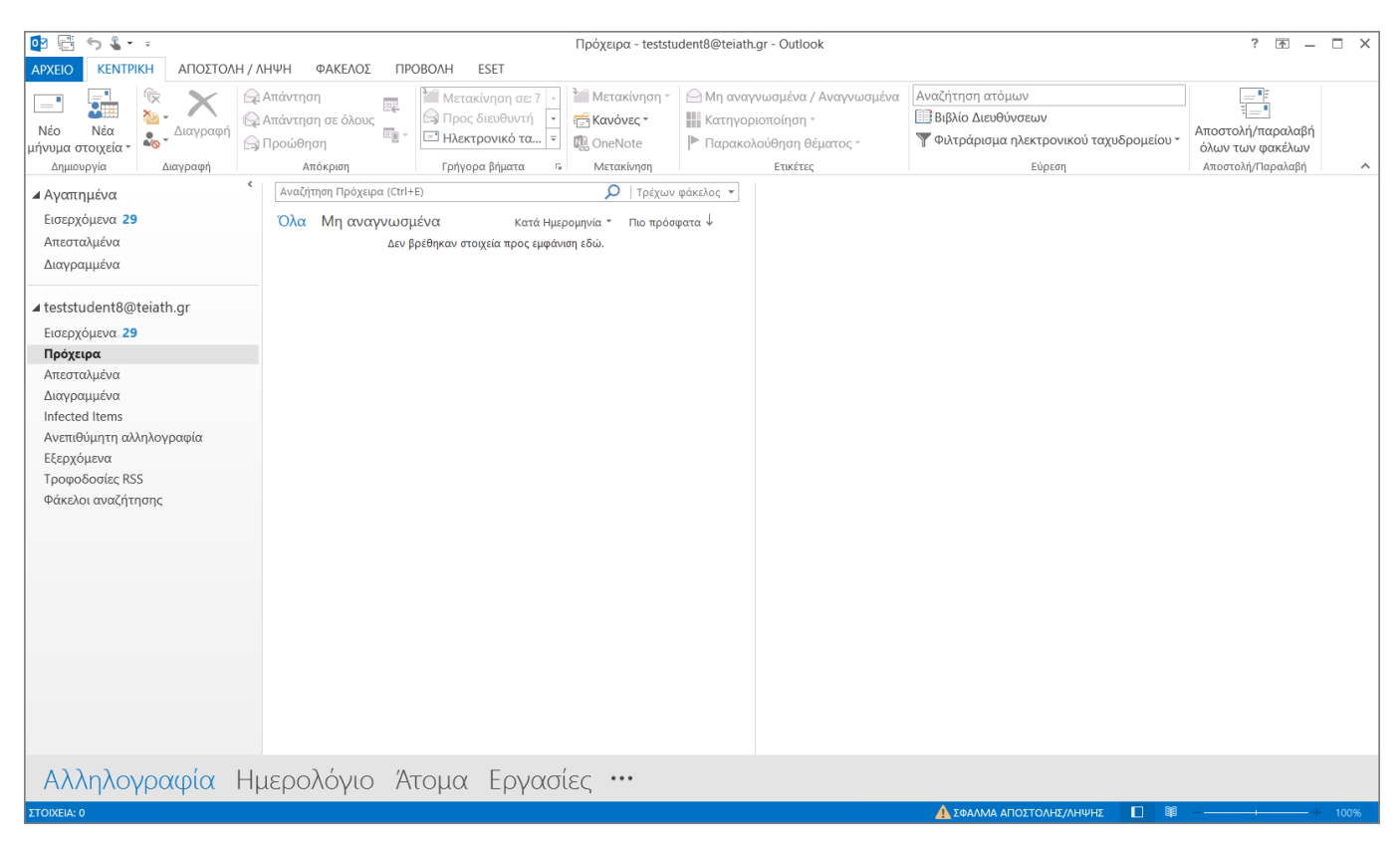

2. Στο επόμενο παράθυρο, επιλέγετε το κουμπί: "Προσθήκη λογαριασμού" για να ξεκινήσει ο οδηγός προσθήκης νέου λογαριασμού αλληλογραφίας.

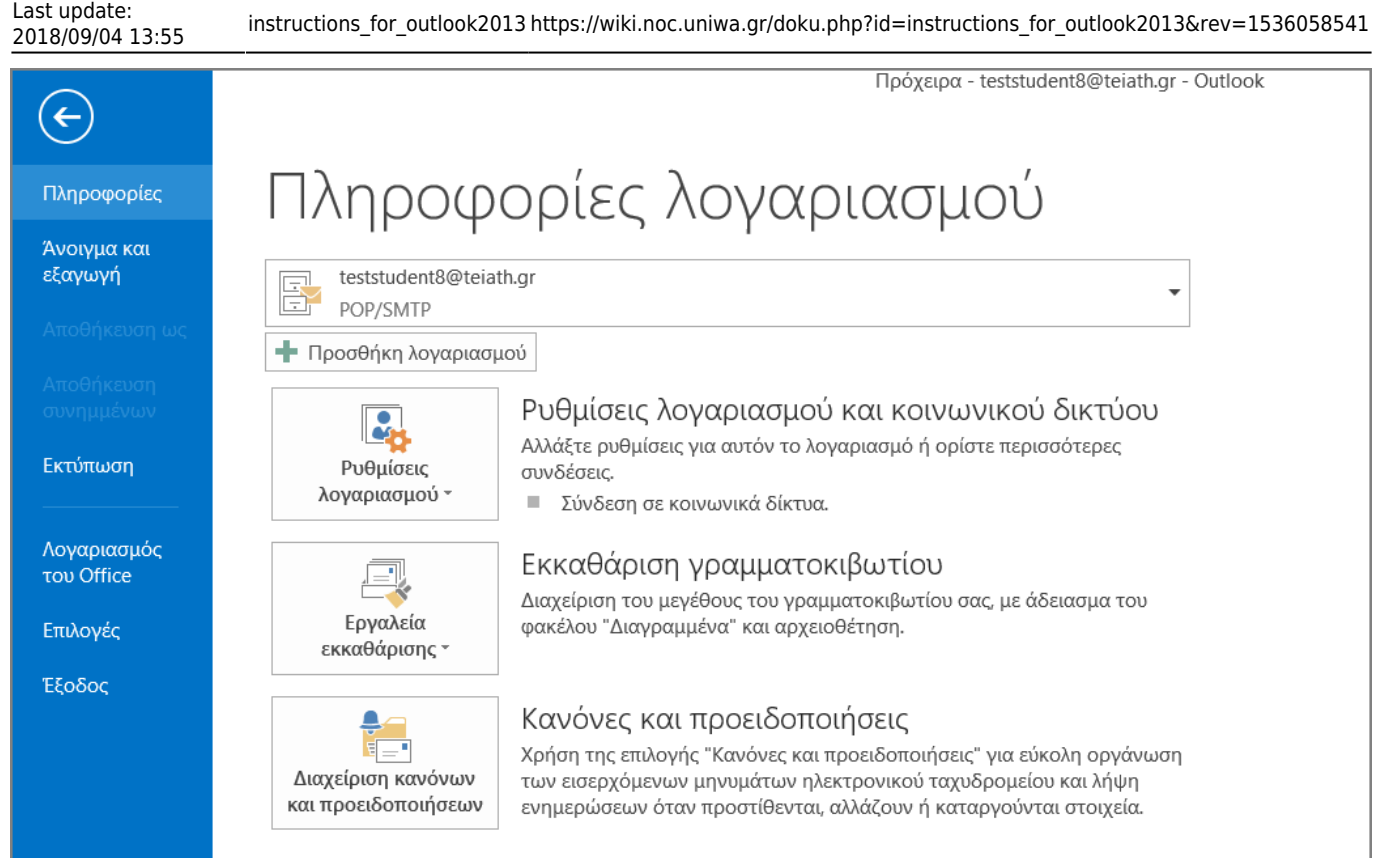

## 3. Στο επόμενο παράθυρο, συμπληρώνετε τα στοιχεία του email λογαριασμού σας και πατάτε "Επόμενο".

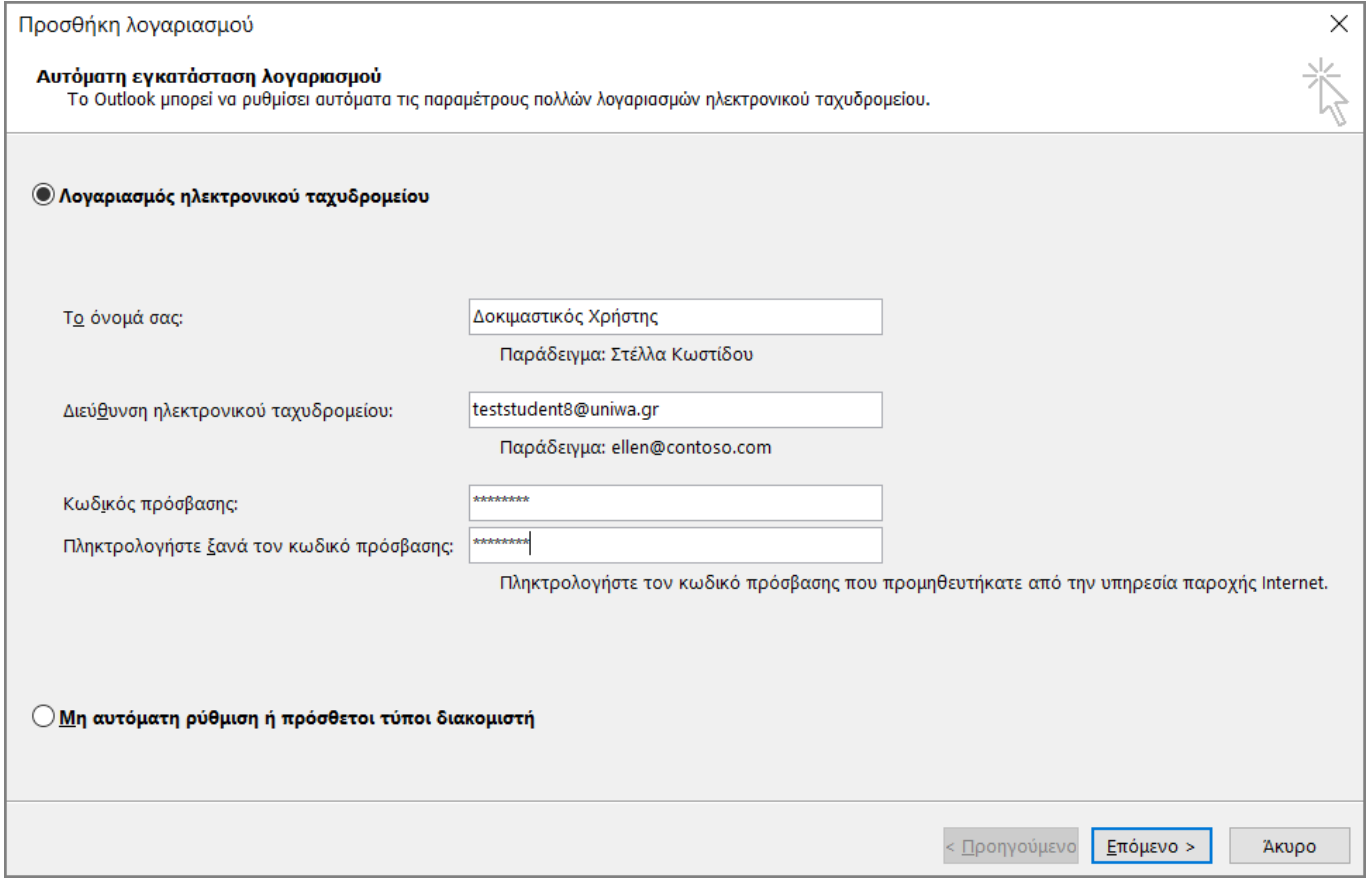

4. Στο επόμενο παράθυρο, δεν χρειάζετε να επιλέξετε κάτι.

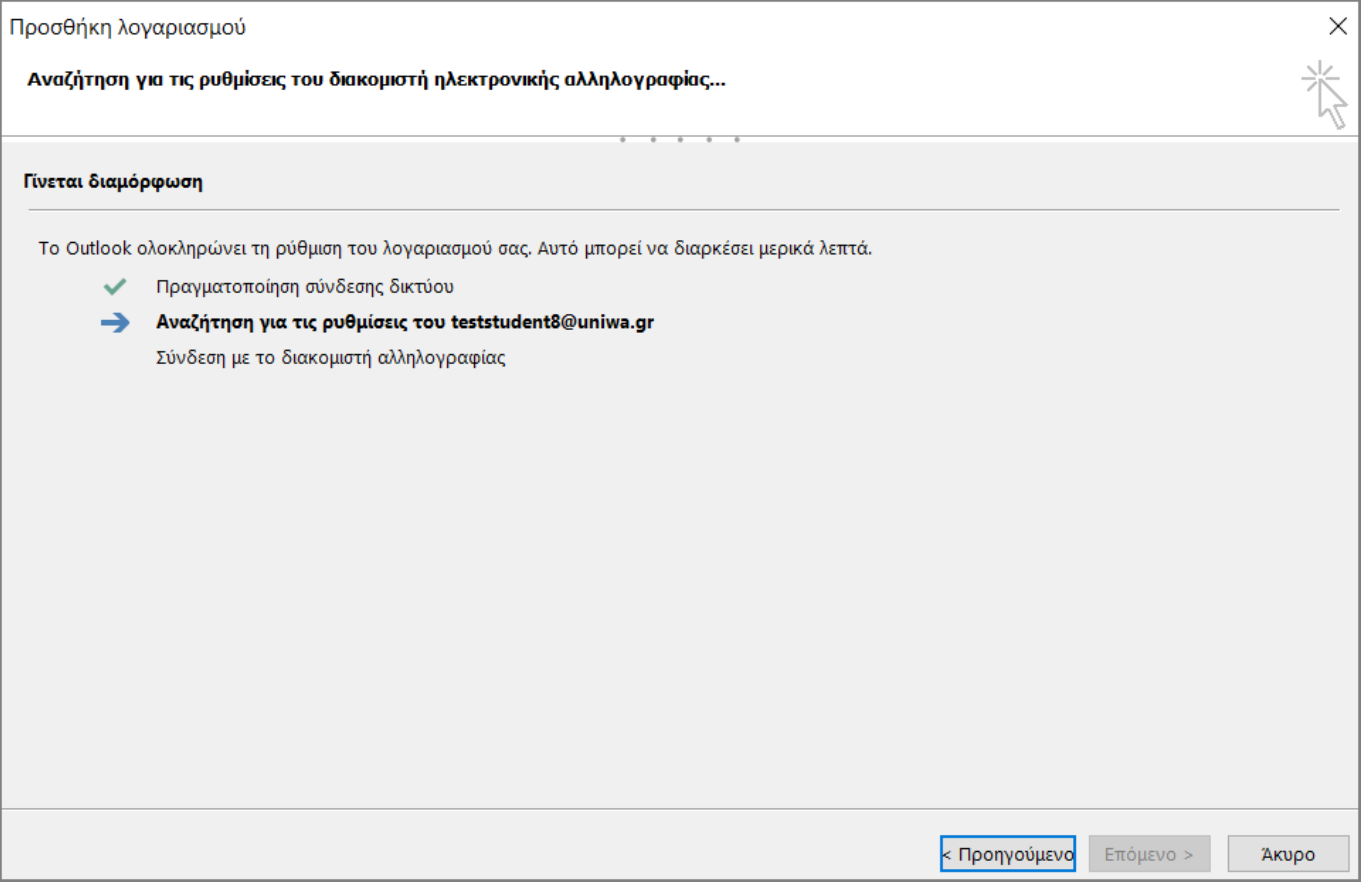

5. Στην συνέχεια, στο παράθυρο που θα εμφανιστεί θα πρέπει να καταχωρήσετε (ξανα) το password σας. Προτείνετε να επιλέξετε και την επιλογή "Remember my credentials" ώστε το Outlook να θυμάται το password του λογαριασμού σας.

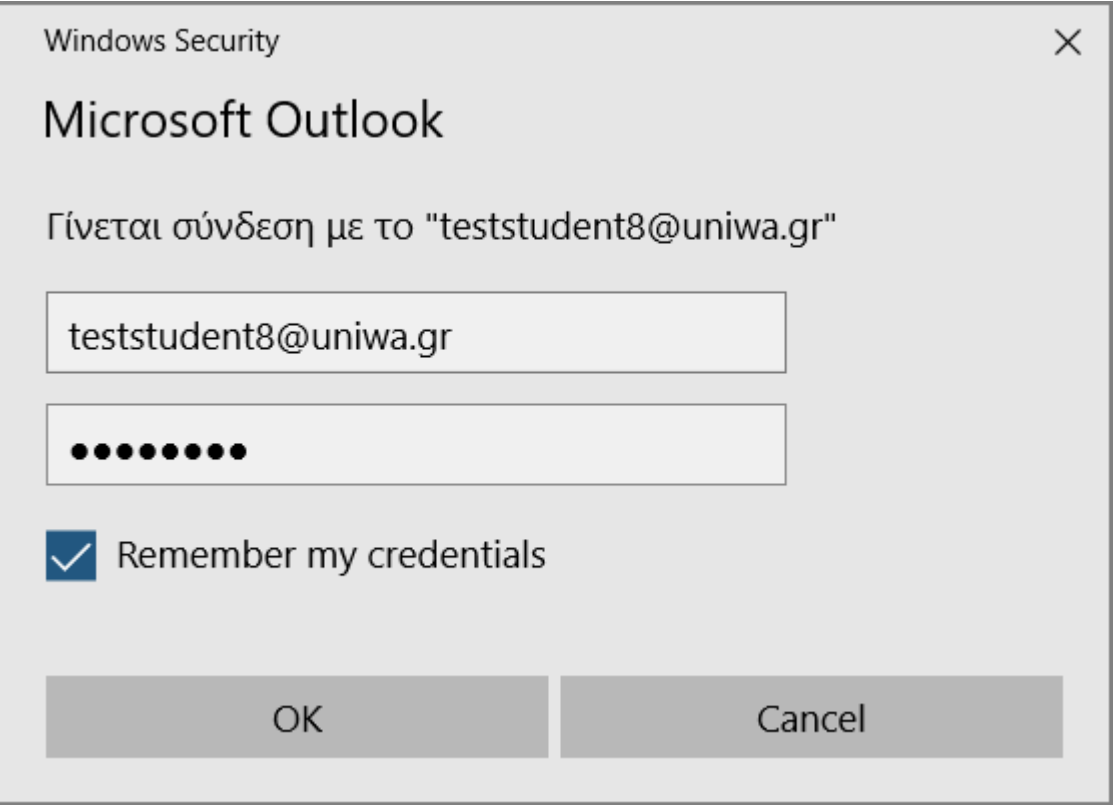

6. Εφόσον η δημιουργία του λογαριασμού είναι επιτυχής θα εμφανίστεί το παρακάτω παράθυρο και επιλέγετε "Τελος".

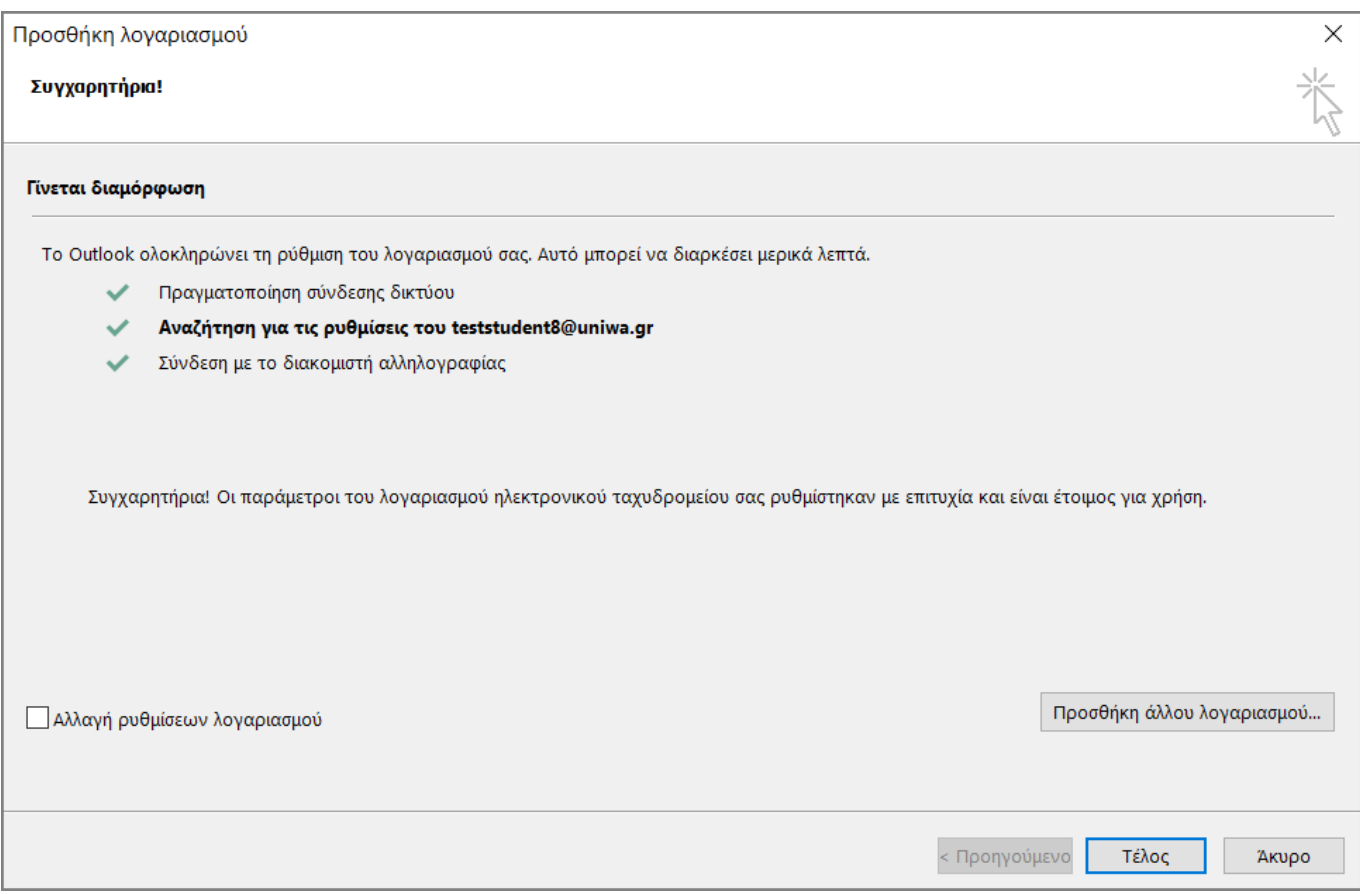

7. Ενδέχεται να σας εμφανιστεί και το παρακάτω μήνυμα. Στην περίπτωση αυτή θα πρέπει να κλείσετε εντέλως το Outlook και να το ξαναξεκινήσετε.

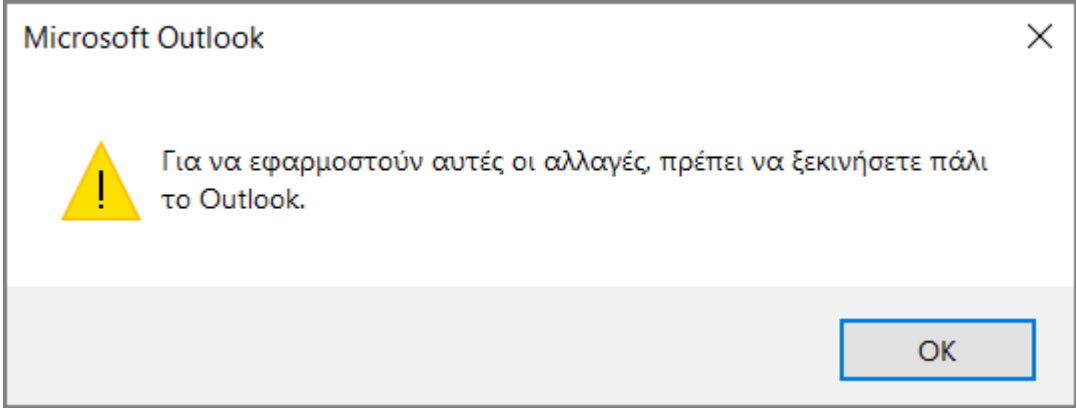

8. Εντέλει o νέος λογαριασμός σας θα εμφανιστεί στην αριστερή στήλη του Outlook.

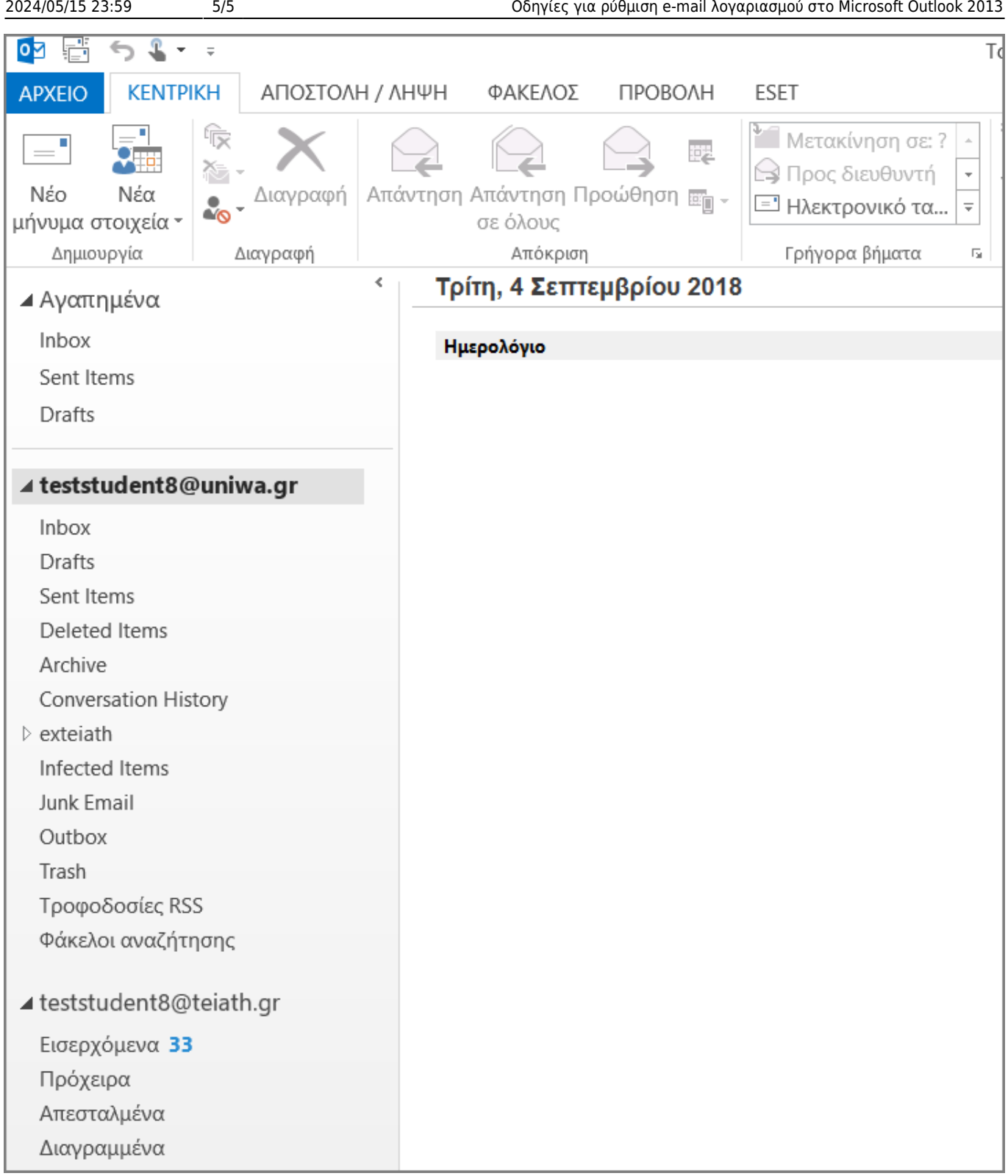

From: <https://wiki.noc.uniwa.gr/> - **UNIWA NOC Documentation Wiki**

Permanent link: **[https://wiki.noc.uniwa.gr/doku.php?id=instructions\\_for\\_outlook2013&rev=1536058541](https://wiki.noc.uniwa.gr/doku.php?id=instructions_for_outlook2013&rev=1536058541)**

Last update: **2018/09/04 13:55**

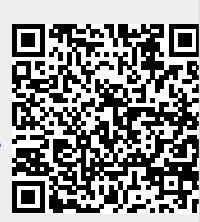